# **Dell S2723HC Monitor**

User's Guide

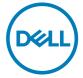

Monitor Model: S2723HC Regulatory Model: S2723HCt

| NOTE: A NOTE indicates i use of your monitor.               | mportant information that helps you make better |
|-------------------------------------------------------------|-------------------------------------------------|
| data if instructions are not                                |                                                 |
| $  \upphi$ WARNING: A WARNING in personal injury, or death. | ndicates a potential for property damage,       |
|                                                             |                                                 |
|                                                             |                                                 |
|                                                             |                                                 |
|                                                             |                                                 |
|                                                             |                                                 |
|                                                             |                                                 |
|                                                             |                                                 |
|                                                             |                                                 |
|                                                             |                                                 |
|                                                             |                                                 |
|                                                             |                                                 |
|                                                             |                                                 |
|                                                             |                                                 |

**Copyright © 2022 Dell Inc. or its subsidiaries. All rights reserved.** Dell, EMC, and other trademarks are trademarks of Dell Inc. or its subsidiaries. Other trademarks may be trademarks of their respective owners.

2022 - 03

## **Contents**

| Safety instructions                                  | 5  |
|------------------------------------------------------|----|
| About your monitor                                   | 6  |
| Package contents                                     | 6  |
| Product features                                     | 7  |
| Identifying parts and controls                       | 8  |
| Front view                                           | 8  |
| Back view                                            | 9  |
| Bottom view                                          | 10 |
| Monitor specifications                               | 11 |
| Resolution specifications                            | 12 |
| Preset display modes                                 | 13 |
| Electrical specifications                            | 13 |
| Speaker Specifications                               | 15 |
| Physical characteristics                             | 15 |
| Environmental characteristics                        | 16 |
| Pin assignments                                      | 17 |
| Plug-and-play                                        | 20 |
| LCD monitor quality and pixel policy                 | 20 |
| Ergonomics                                           | 21 |
| Handling and moving your display                     | 22 |
| Maintenance Guidelines                               | 24 |
| Damage to Monitor Through Incorrect Cleaning Methods | 24 |
| Setting up the monitor                               | 25 |
| Connecting the stand                                 |    |
| Using the tilt swivel and vertical extension         |    |

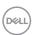

| Tilt, Swivel, and Vertical Extension                        |
|-------------------------------------------------------------|
| Rotating the display                                        |
| Configuring the display settings on your computer after     |
| rotation                                                    |
| Connecting your monitor                                     |
| Organizing your cables                                      |
| Securing your monitor using Kensington lock (optional). 31  |
| Removing the monitor stand                                  |
| Wall mounting (optional)                                    |
| Operating the monitor                                       |
| Power on the monitor                                        |
| Using the front panel controls                              |
| Using the OSD lock function                                 |
| Front-panel button                                          |
| Using the On-Screen Display (OSD) menu 39                   |
| Accessing the menu system                                   |
| OSD warning messages                                        |
| Setting the maximum resolution                              |
| Troubleshooting                                             |
| Self-test                                                   |
| Built-in diagnostics                                        |
| Common problems                                             |
| Product specific problems                                   |
| Universal Serial Bus (USB) specific problems 60             |
| Appendix                                                    |
| FCC notices (U.S. only) and other regulatory information 61 |
| Contacting Dell 61                                          |
| EU product database for energy label and product            |
| information sheet                                           |

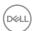

## Safety instructions

- △ CAUTION: Use of controls, adjustments, or procedures other than those specified in this documentation may result in exposure to shock, electrical hazards, and/or mechanical hazards.
  - Place the monitor on a solid surface and handle it carefully. The screen is fragile and can be damaged if dropped or hit sharply.
  - Always be sure that your monitor is electrically rated to operate with the AC power available in your location.
  - Keep the monitor in room temperature. Excessive cold or hot conditions can have an adverse effect on the liquid crystal of the display.
  - Do not subject the monitor to severe vibration or high impact conditions. For example, do not place the monitor inside a car trunk.
  - Unplug the monitor when it is going to be left unused for an extended period of time.
  - To avoid electric shock, do not attempt to remove any cover or touch the inside of the monitor.

For information on safety instructions, see the Safety, Environmental, and Regulatory Information (SERI) document that is shipped with your monitor.

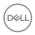

## **About your monitor**

## Package contents

Your monitor ships with the components shown below. Ensure that you have received all the components and see Contacting Dell if anything is missing.

NOTE: Some components may be optional and may not ship with your monitor. Some features may not be available in certain countries.

| Deta | Display                             |
|------|-------------------------------------|
|      | Stand riser                         |
|      | Stand base                          |
|      | Power cable (varies by country)     |
|      | USB 3.2 Gen 1 Type-C cable (C to C) |

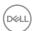

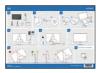

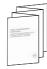

- · Quick Start Guide
- Safety, Environmental, and Regulatory Information

#### **Product features**

The **Dell S2723HC** monitor has an active matrix, Thin-Film Transistor (TFT), Liquid Crystal Display (LCD), and LED backlight. The monitor features include:

- 68.6 cm (27 in.) active area display (measured diagonally). 1920 x 1080 (16:9) resolution, plus full-screen support for lower resolutions.
- Speakers (2 x 3 W).
- Removable pedestal and Video Electronics Standards Association (VESA™) 100 mm mounting holes for flexible mounting solutions.
- Ultra-thin bezel minimizes the bezel gap in multi-monitor usage, enabling easier set up with an elegant viewing experience.
- Extensive digital connectivity with HDMI helps future-proof your monitor.
- · Plug-and-play capability if supported by your computer.
- On-Screen Display (OSD) adjustments for ease of set-up and screen optimization.
- Supports AMD FreeSync<sup>™</sup> technology. AMD Freesync<sup>™</sup> certified range from 48 Hz - 75 Hz.
- · Color gamut of 99% sRGB.
- · Digital connectivity with USB Type-C and HDMI.
- Use a USB Type-C cable to provide power (up to 65 W) to compatible notebook while receiving video and data signal.
- · Tilt, swivel, pivot and height adjustment capabilities.
- · Power and OSD buttons lock.
- · Security-lock slot.
- $\cdot \le 0.3 \text{ W in off Mode.}$
- · Optimize eye comfort with a flicker-free screen.
- · Premium Panel Exchange for peace of mind.
- Optimize eye comfort with a flicker-free screen minimizes hazard blue light emission.
- The Monitor use Low Blue Light panel and compliance with TUV Rheinland (Hardware Solution) at factory reset/default setting model.

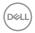

- Decreases the level of hazard blue light emitted from the screen to make viewing more comfortable for your eyes.
- The Monitor adopts Flicker-Free technology, which clears the eye visible flicker, brings comfort viewing experience and preventing users suffer from eye strain and fatigue.
- \* PC system that supports DPBS is in Dell website.

 ★ WARNING: The possible long-term effects of blue light emission from the monitor may cause damage to the eyes, including eye fatigue or digital eye strain.

## Identifying parts and controls

#### Front view

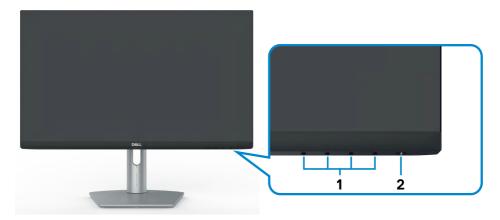

| Label | Description                              | Use                                              |
|-------|------------------------------------------|--------------------------------------------------|
| 1     | Function buttons                         | For more information, see Operating the Monitor. |
| 2     | Power on/off button (with LED indicator) | To turn the monitor on or off.                   |

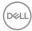

## Back view

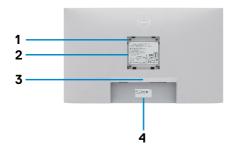

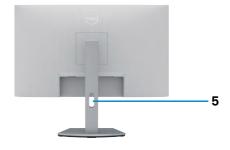

| Label | Description                                                      | Use                                                                                                    |  |
|-------|------------------------------------------------------------------|----------------------------------------------------------------------------------------------------|--|
| 1     | VESA mounting holes (100 mm x 100 mm-behind attached VESA cover) | Wall mount monitor using VESA-compatible wall mount kit (100 mm x 100 mm).                                                                                                    |  |
| 2     | Regulatory label                                                 | Lists the regulatory approvals.                                                                                                    |  |
| 3     | Stand release button                                             | Releases stand from monitor.                                                                                                    |  |
| 4     | Barcode, serial number, and<br>Service Tag label                 | Refer to this label if you need to contact Dell for technical support. The Service Tag is a unique alphanumeric identifier that enables Dell service technicians to identify the hardware components in your display and access warranty information. |  |
| 5     | Cable management slot                                            | Use to organize cables by placing them through the slot.                                                                                                    |  |

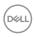

## **Bottom view**

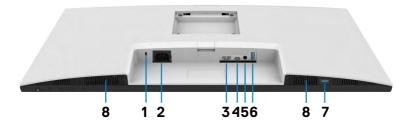

| Label | Description                  | Use                                                                                                    |  |
|-------|------------------------------|----------------------------------------------------------------------------------------------------|--|
| 1     | Security-lock slot           | Secures monitor with security cable lock (sold separately).                                                                                                    |  |
| 2     | Power connector              | Connect the power cable (shipped with your monitor).                                                                                                    |  |
| 3     | HDMI port                    | Connect your computer with the HDMI cable.                                                                                                    |  |
| 4     | USB-C port<br>(Video + Data) | Connect to your computer using the USB-C call The USB-C port offers the fastest transfer rate (USB 3.2 Gen 1). The alternate mode with DP 1. supports the maximum resolution of 1920 x 1080 at 75 Hz and PD 20 V/3.25 A, 15 V/3 A, 9 V/3 A 5 V/3 A.  NOTE: USB-C is not supported on Windows versions that are prior to Windows 10. |  |
| 5     | Audio line-out port          | Connect speakers to playback audio through HDMI or USB-C audio channels. Only two-channel audio is supported. NOTE: The audio line-out port does not support headphones.                                                                                                    |  |
| 6     | USB 3.2 downstream port      | Connect the USB-C cable that comes with your monitor to the computer. Once this cable is connected, you can use the USB downstream connectors on your monitor. Port supports 0.9 A.                                                                                                    |  |
| 7     | USB 3.2 downstream port      | Connect the USB-C cable that comes with your monitor to the computer. Once this cable is connected, you can use the USB downstream connectors on your monitor. Port supports Battery Charging 2 A.                                                                                                    |  |
| 8     | Built-in speakers            | To output the sound from audio input.                                                                                                    |  |

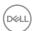

## Monitor specifications

| Screen type              | Active matrix - TFT LCD                                       |  |  |
|--------------------------|---------------------------------------------------------------|--|--|
| Panel type               | In-plane switching technology                                 |  |  |
| Aspect ratio             | 16:9                                                          |  |  |
| Viewable image dimension | ons:                                                          |  |  |
| Diagonal                 | 68.6 cm (27.0 in.)                                            |  |  |
| Active Area:             |                                                               |  |  |
| Horizontal               | 597.888 mm (23.54 in.)                                        |  |  |
| Vertical                 | 336.312 mm (13.24 in.)                                        |  |  |
| Area                     | 201,076.91 mm <sup>2</sup> (311.67 in. <sup>2</sup> )         |  |  |
| Pixel pitch              | 0.3114 mm x 0.3114 mm                                         |  |  |
| Pixel per inch (PPI)     | 81.57                                                         |  |  |
| Viewing angle:           |                                                               |  |  |
| Horizontal               | 178° (typical)                                                |  |  |
| Vertical                 | 178° (typical)                                                |  |  |
| Brightness               | 300 cd/m² (typical)                                           |  |  |
| Contrast ratio           | 1,000 to 1 (typical)                                          |  |  |
| Display screen coating   | Anti-glare treatment of the front polarizer (3H) hard coating |  |  |
| Backlight                | LED edgelight system                                          |  |  |
| Response Time            | 8 ms (normal)                                                 |  |  |
| (Gray to Gray)           | 5 ms (fast)                                                   |  |  |
|                          | 4 ms (extreme)                                                |  |  |
| Color depth              | 16.7 million colors, 6-bit (Hi-FRC)                           |  |  |
| Color gamut*             | 99% sRGB (typical)                                            |  |  |
| Connectivity             | ·1 x HDMI 1.4 (HDCP 1.4)                                      |  |  |
|                          | ·1 x USB-C (DP 1.2, PD: 65 W, USB 3.2 Gen 1, 5 Gbps) upstream |  |  |
|                          | ·1 x Audio line-out (3.5 mm jack)                             |  |  |
|                          | ·1 x USB-A (USB 3.2 Gen 1, 5 Gbps) downstream                 |  |  |
|                          | Quick Access:                                                 |  |  |
|                          | ·1 x USB-A (USB 3.2 Gen 1, 5 Gbps) downstream with BC 1.2     |  |  |
| Border width (edge of m  | nonitor to active area):                                      |  |  |
|                          |                                                               |  |  |

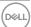

| Тор                                     | 5.99 mm                                         |  |
|-----------------------------------------|-------------------------------------------------|--|
| Left/Right                              | 6.01 mm                                         |  |
| Bottom                                  | 21.33 mm                                        |  |
| Adjustability:                          |                                                 |  |
| Height adjustable stand                 | 110mm                                           |  |
| Tilt                                    | -5° to 21°                                      |  |
| Swivel                                  | -30° to 30°                                     |  |
| Pivot                                   | -90° to 90°                                     |  |
| Cable management                        | Yes                                             |  |
| Dell Display Manager (DDM)Compatibility | Easy Arrange and other key features             |  |
| Security                                | Security-lock slot (cable lock sold separately) |  |

<sup>\*</sup>At panel native resolution only, under Custom Mode preset.

## **Resolution specifications**

| Horizontal scan range                                            | 30 kHz to 90 kHz                                                                     |
|------------------------------------------------------------------|--------------------------------------------------------------------------------------|
| Vertical scan range                                              | 48 Hz to 75 Hz                                                                       |
| Maximum preset resolution                                        | 1920 x 1080 at 75 Hz                                                                 |
| Video display capabilities<br>(HDMI and USB-C<br>alternate mode) | 480i, 480p, 576i, 576p, 720p, 1080i, 1080p (HDMI)<br>480p, 576p, 720p, 1080p (USB-C) |

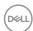

## Preset display modes

| Display mode      | Horizontal<br>frequency<br>(kHz) | Vertical<br>frequency<br>(Hz) | Pixel clock<br>(MHz) | Sync<br>polarity<br>(Horizontal/<br>Vertical) |
|-------------------|----------------------------------|-------------------------------|----------------------|-----------------------------------------------|
| VGA, 720 x 400    | 31.5                             | 70.0                          | 28.3                 | -/+                                           |
| VGA, 640 x 480    | 31.5                             | 60.0                          | 25.2                 | -/-                                           |
| VESA, 640 x 480   | 37.5                             | 75.0                          | 31.5                 | -/-                                           |
| VESA, 800 x 600   | 37.9                             | 60.0                          | 40.0                 | +/+                                           |
| VESA, 800 x 600   | 46.9                             | 75.0                          | 49.5                 | +/+                                           |
| VESA, 1024 x 768  | 48.4                             | 60.0                          | 65.0                 | -/-                                           |
| VESA, 1024 x 768  | 60.0                             | 75.0                          | 78.8                 | +/+                                           |
| MAC, 1152 x 864   | 67.5                             | 75.0                          | 108.0                | +/+                                           |
| VESA, 1280 x 1024 | 64.0                             | 60.0                          | 108.0                | +/+                                           |
| VESA, 1280 x 1024 | 80.0                             | 75.0                          | 135.0                | +/+                                           |
| VESA, 1600 x 900  | 60.0                             | 60.0                          | 108.0                | +/+                                           |
| CVT, 1920 x 1080  | 67.5                             | 60.0                          | 148.5                | +/+                                           |
| CVT, 1920 x 1080  | 83.89                            | 75.0                          | 174.5                | +/-                                           |

## **Electrical specifications**

| Video input signals                 | Per diffe | Digital video signal for each differential line Per differential line at 100 ohm impedance     USB-C/HDMI signal input support |  |  |
|-------------------------------------|-----------|----------------------------------------------------------------------------------------------------|--|--|
| Input voltage/frequency/<br>current | 100-240 \ | 100-240 VAC/50 or 60 Hz ± 3 Hz/1.7 A (maximum)                                                                                 |  |  |
|                                     |           | A (maximum)                                                                                                    |  |  |
|                                     |           | 240 V: 60 A (maximum)                                                                                                    |  |  |
| Power consumption                   | '         | 0.3 W (Off Mode) <sup>1</sup>                                                                                                  |  |  |
|                                     |           | 0.3 W (Standby Mode) <sup>1</sup>                                                                                              |  |  |
|                                     |           | 17.3 W (On Mode) <sup>1</sup>                                                                                                  |  |  |
|                                     |           | 135 W (Max) <sup>2</sup>                                                                                                    |  |  |
|                                     |           | 13.93 W (P_) <sup>3</sup>                                                                                                    |  |  |
|                                     |           | 48.35 kWh (TEC) <sup>3</sup>                                                                                                   |  |  |

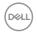

- <sup>1</sup> As defined in EU 2019/2021 and EU 2019/2013.
- <sup>2</sup> Max brightness and contrast setting.
- $^{3}$  P<sub>on</sub>: Power consumption of On Mode as defined in Energy Star 8.0 version. TEC: Total energy consumption in kWh as defined in Energy Star 8.0 version.

This document is informational only and reflects laboratory performance. Your product may perform differently, depending on the software, components and peripherals you ordered and shall have no obligation to update such information. Accordingly, the customer should not rely upon this information in making decisions about electrical tolerances or otherwise. No warranty as to accuracy or completeness is expressed or implied.

## NOTE: This monitor is ENERGY STAR certified.

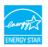

This product qualifies for ENERGY STAR in the factory default settings, which can be restored by "Factory Reset" function in the OSD menu. Changing the factory default settings or enabling other features may increase power consumption that could exceed the ENERGY STAR specified limit.

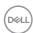

## **Speaker Specifications**

| Speaker rated power | 2 x 3 W           |
|---------------------|-------------------|
| Frequency Response  | 315 Hz - 12.5 kHz |
| Impedance           | 4 ohm             |

## Physical characteristics

| Connector type                        | · 1 x HDMI 1.4 connector                                                                    |
|---------------------------------------|---------------------------------------------------------------------------------------------|
| Connector type                        |                                                                                             |
|                                       | •1 x USB-C connector                                                                        |
|                                       | ·1 x Audio line-out                                                                         |
|                                       | · 2 x USB-A (USB 3.2 Gen 1, 5 Gbps) downstream port (port with battery icon supports BC1.2) |
| Signal cable type                     | USB 3.2 Gen 1 Type C to Type C 1.8 M cable                                                  |
| Dimensions (with stand):              |                                                                                             |
| Height (extended)                     | 508.95 mm (20.04 in.)                                                                       |
| Height (compressed)                   | 398.95 mm (15.71 in.)                                                                       |
| Width                                 | 609.90 mm (24.01 in.)                                                                       |
| Depth                                 | 174.70 mm (6.88 in.)                                                                        |
| Dimensions (without stand):           |                                                                                             |
| Height                                | 363.64 mm (14.32 in.)                                                                       |
| Width                                 | 609.90 mm (24.01 in.)                                                                       |
| Depth                                 | 54.03 mm (2.13 in.)                                                                         |
| Stand dimensions:                     |                                                                                             |
| Height (extended)                     | 403.10 mm (15.87 in.)                                                                       |
| Height (compressed)                   | 364.82 mm (14.36 in.)                                                                       |
| Width                                 | 257.00 mm (10.12 in.)                                                                       |
| Depth                                 | 174.70 mm (6.88 in.)                                                                        |
| Weight:                               |                                                                                             |
| Weight with packaging                 | 8.99 kg (19.82 lb)                                                                          |
| Weight with stand assembly and cables | 6.40 kg (14.11 lb)                                                                          |

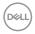

| assembly  | ithout stand<br>(For wall mount or<br>unt considerations -<br>) | 4.65 kg (10.25 lb) |
|-----------|-----------------------------------------------------------------|--------------------|
| Weight of | f stand assembly                                                | 1.50 kg (3.31 lb)  |

#### **Environmental characteristics**

## Compliant standards

- · ENERGY STAR certified Monitor
- · RoHS Compliant
- $\cdot$  BFR/PVC Reduce monitor (The circuit boards are made from BFR/PVC-free laminates).

| · Arsenic-Free glass and Mercury-Free for the panel only |                                   |  |
|----------------------------------------------------------|-----------------------------------|--|
| Temperature:                                             |                                   |  |
| Operating                                                | 0°C to 40°C (32°F to 104°F)       |  |
| Non-operating                                            | -20 °C to 60 °C (-4 °F to 140 °F) |  |
| Humidity:                                                |                                   |  |
| Operating 10% to 80% (non-condensing)                    |                                   |  |
| Non-operating                                            | 5% to 90% (non-condensing)        |  |
| Altitude:                                                |                                   |  |
| Operating (maximum)                                      | 5,000 m (16,404 ft)               |  |
| Non-operating (maximum) 12,192 m (40,000 ft)             |                                   |  |
| Thermal dissipation                                      | 460.64 BTU/hour (maximum)         |  |
|                                                          | 59.03 BTU/hour (On Mode)          |  |

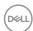

## Pin assignments

## **HDMI** port

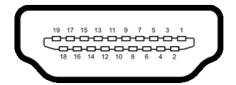

| Pin number | 19-pin side of the connected signal cable |
|------------|-------------------------------------------|
| 1          | TMDS DATA 2+                              |
| 2          | TMDS DATA 2 SHIELD                        |
| 3          | TMDS DATA 2-                              |
| 4          | TMDS DATA 1+                              |
| 5          | TMDS DATA 1 SHIELD                        |
| 6          | TMDS DATA 1-                              |
| 7          | TMDS DATA 0+                              |
| 8          | TMDS DATA 0 SHIELD                        |
| 9          | TMDS DATA 0-                              |
| 10         | TMDS CLOCK+                               |
| 11         | TMDS CLOCK SHIELD                         |
| 12         | TMDS CLOCK-                               |
| 13         | CEC                                       |
| 14         | Reserved (N.C. on device)                 |
| 15         | DDC CLOCK (SCL)                           |
| 16         | DDC DATA (SDA)                            |
| 17         | DDC/CEC Ground                            |
| 18         | +5 V POWER                                |
| 19         | HOT PLUG DETECT                           |

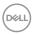

### **USB-C port**

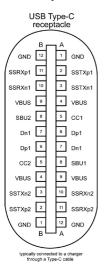

| Pin | Signal | Pin | Signal |
|-----|--------|-----|--------|
| A1  | GND    | B12 | GND    |
| A2  | SSTXp1 | B11 | SSRXp1 |
| A3  | SSTXn1 | B10 | SSRXn1 |
| A4  | VBUS   | B9  | VBUS   |
| A5  | CC1    | B8  | SBU2   |
| A6  | Dp1    | B7  | Dn1    |
| A7  | Dn1    | B6  | Dp1    |
| A8  | SBU1   | B5  | CC2    |
| A9  | VBUS   | B4  | VBUS   |
| A10 | SSRXn2 | B3  | SSTXn2 |
| A11 | SSRXp2 | B2  | SSTXp2 |
| A12 | GND    | B1  | GND    |

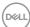

#### **Universal Serial Bus (USB)**

This section provides information about the USB ports available on your monitor.

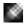

NOTE: Up to 2 A on USB downstream port (port with ssin battery icon) with BC 1.2 compliance devices; up to 0.9 A on the other 1 USB downstream ports.

Your computer has the following USB ports:

- 1 upstream at rear.
- · 2 downstream 1 at bottom, 1 at rear.

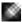

NOTE: The monitor's USB ports work only when the monitor is on or when the monitor is on, in Standby Mode, When the monitor is on, in Standby Mode, if the USB cable (C to C or A to C), is plugged in, the USB ports can work normally. Otherwise, follow the OSD setting of Other USB Charging, if the setting is "On in Standby Mode" then USB work normally, otherwise USB is disabled. If you turn off the monitor and then turn it on, the attached peripherals may take a few seconds to resume normal functionality.

| Transfer speed | Data rate | Maximum power consumption (each port) |
|----------------|-----------|---------------------------------------|
| super speed    | 5 Gbps    | 4.5 W                                 |
| hi speed       | 480 Mbps  | 2.5 W                                 |
| full speed     | 12 Mbps   | 2.5 W                                 |

### USB 3.2 Gen 1 (5 Gbps) downstream port (Bottom)

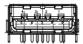

| Pin number | Signal name |
|------------|-------------|
| 1          | VBUS        |
| 2          | D-          |
| 3          | D+          |
| 4          | GND         |
| 5          | StdA_SSRX-  |
| 6          | StdA_SSRX+  |
| 7          | GND_DRAIN   |
| 8          | StdA_SSTX-  |
| 9          | StdA_SSTX+  |
| Shell      | Shield      |

## USB 3.2 Gen 1 (5 Gbps) downstream port (Rear)

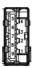

| Pin number | Signal name |
|------------|-------------|
| 1          | VBUS        |
| 2          | D-          |
| 3          | D+          |
| 4          | GND         |
| 5          | StdA_SSRX-  |
| 6          | StdA_SSRX+  |
| 7          | GND_DRAIN   |
| 8          | StdA_SSTX-  |
| 9          | StdA_SSTX+  |
| Shell      | Shield      |

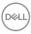

## Plug-and-play

You can install the monitor in any Plug-and-Play-compatible system. The monitor automatically provides the computer with its extended display identification data (EDID) using display data channel (DDC) protocols so that the computer can configure itself and optimize the monitor settings. Most monitor installations are automatic; you can select different settings if desired. For more information about changing the monitor settings, see Operating the monitor.

## LCD monitor quality and pixel policy

During the LCD monitor manufacturing process, it is not uncommon for one or more pixels to become fixed in an unchanging state, which are hard to see and do not affect the display quality or usability. For more information about LCD Monitor Pixel Policy, see Dell support site at: https://www.dell.com/pixelguidelines.

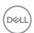

## **Ergonomics**

 $\triangle$  CAUTION: Viewing the monitor screen for extended periods of time may result in eye strain.

For comfort and efficiency, observe the following guidelines when setting up and using your computer workstation:

- Position your computer so that the monitor and keyboard are directly in front of you as you work. Special shelves are commercially available to help you correctly position your keyboard.
- To reduce the risk of eye strain and neck/arm/back/shoulder pain from using the monitor for long periods of time, we suggest you to:
  - 1. Set the distance of the screen between 20 to 28 in. (50 70 cm) from your eves.
  - 2. Blink frequently to moisten your eyes or wet your eyes with water after prolonged usage of the monitor.
  - 3. Take regular and frequent breaks for 20 minutes every two hours.
  - 4. Look away from your monitor and gaze at a distant object at 20 feet away for at least 20 seconds during the breaks.
  - 5. Perform stretches to relieve tension in the neck, arm, back, and shoulders during the breaks.
- Ensure that the monitor screen is at eye level or slightly lower when you are sitting in front of the monitor.
- Adjust the tilt of the monitor, its contrast, and brightness settings.
- Adjust the ambient lighting around you (such as overhead lights, desk lamps, and the curtains or blinds on nearby windows) to minimize reflections and glare on the monitor screen.
- · Use a chair that provides good lower-back support.
- Keep your forearms horizontal with your wrists in a neutral, comfortable position while using the keyboard or mouse.
- $\cdot \;\;$  Always leave space to rest your hands while using the keyboard or mouse.
- Let your upper arms rest naturally on both sides.
- $\cdot\;$  Ensure that your feet are resting flat on the floor.
- When sitting, ensure that the weight of your legs is on your feet and not on the front portion of your seat. Adjust your chair's height or use a footrest if necessary to maintain a proper posture.

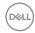

- Vary your work activities. Try to organize your work so that you do not have to sit and work for extended periods of time. Try to stand or get up and walk around at regular intervals.
- Keep the area under your desk clear of obstructions and cables or power cords that may interfere with comfortable seating or present a potential trip hazard.

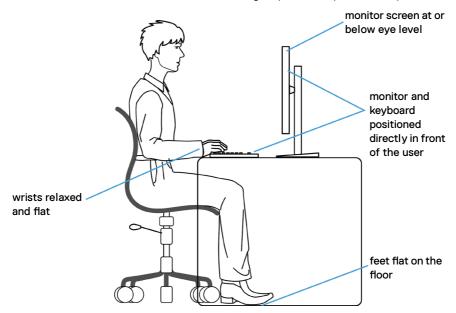

## Handling and moving your display

To ensure that the monitor is handled safely when lifting or moving it, follow the guidelines mentioned below:

- $\cdot\;$  Before moving or lifting the monitor, turn off your computer and the monitor.
- · Disconnect all cables from the monitor.
- · Place the monitor in the original box with the original packing materials.
- Hold the bottom edge and the side of the monitor firmly without applying excessive pressure when lifting or moving the monitor.

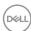

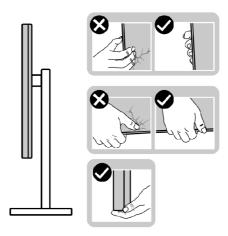

· When lifting or moving the monitor, ensure that the screen is facing away from you and do not press on the display area to avoid any scratches or damage.

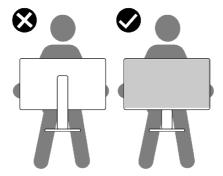

- · When transporting the monitor, avoid any sudden shock or vibration to it.
- When lifting or moving the monitor, do not turn the monitor upside down while holding the stand base or stand riser. This may result in accidental damage to the monitor or cause personal injury.

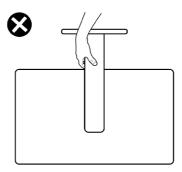

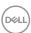

#### **Maintenance Guidelines**

**Damage to Monitor Through Incorrect Cleaning Methods** 

- MARNING: Before cleaning the monitor, unplug the monitor power cable from the electrical outlet.

Improper cleaning methods can result in physical damage to Dell monitors. Physical defects may affect the screen and body of the monitor.

Follow the instructions in the list below when cleaning the monitor:

- To clean the Dell Monitor screen, lightly dampen a soft, clean cloth with water.
   If possible, use a special screen-cleaning tissue or solution suitable for the Dell Monitor screen.
- $\triangle$  CAUTION: Do not use detergents of any kind or other chemicals such as benzene, thinner, ammonia, abrasive cleaners, alcohol, or compressed air.
  - Do not directly spray the cleaning solution or even water on the surface of the monitor. Directly spraying liquid onto the panel will roll down to the bottom of the panel and corrode the electronics resulting in permanent damage.
  - · Instead, apply solution or water to soft cloth material.
- NOTE: Using cleaner may cause changes in the appearance of the monitor, such as color fading, milky film on the monitor, deformation, uneven dark shade, and screen surface peeling.
- NOTE: Monitor damages due to improper cleaning methods and the use of benzene, thinner, ammonia, abrasive cleaners, alcohol, compressed air, detergent of any kind will lead to a Customer Induced Damage (CID). CID is not covered under the standard Dell warranty.

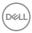

## Setting up the monitor

## Connecting the stand

- NOTE: The stand riser and stand base are detached when the monitor is shipped from the factory.
- NOTE: The following instructions are applicable only for the stand that was shipped with your monitor. If you are connecting a stand that you purchased from any other source, follow the set up instructions that were included with the stand.
- CAUTION: Place monitor of a flat, clean, and soft surface to avoid scratching the display panel.

#### To attach the monitor stand:

- 1. Align the tabs on the stand base with the slots on the stand riser.
- 2. Insert the stand riser on the stand base firmly.
- 3. Open the screw handle at the bottom of the stand base, and rotate it clockwise to tighten the screw firmly. Then close the screw handle.

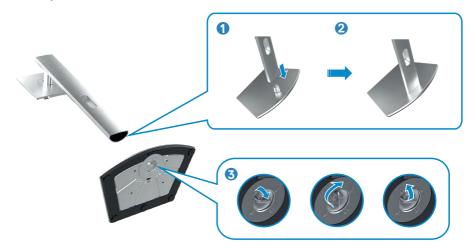

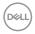

4. Slide the tabs on the stand riser into the slots on the display back cover and press down the stand assembly to snap it into place.

## 

5. Hold the stand riser and lift the monitor carefully, then place it on a flat surface.

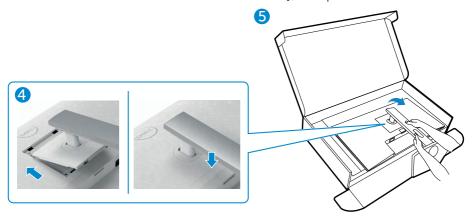

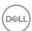

## Using the tilt, swivel, and vertical extension

Note: The following instructions are applicable only for the stand that was shipped with your monitor. If you are connecting a stand that you purchased from any other source, follow the setup instructions that were included with the stand.

#### Tilt, Swivel, and Vertical Extension

With the stand attached to the monitor, you can tilt the monitor for the most comfortable viewing angle.

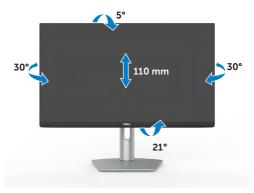

NOTE: The stand is detached when the monitor is shipped from the factory.

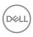

### Rotating the display

To rotate the display:

- 1. Extend the display vertically until the top of the stand riser.
- 2. Tilt the display back completely to avoid hitting the bottom edge of the display.
- 3. Rotate the display 90 degrees in clockwise or counterclockwise direction.

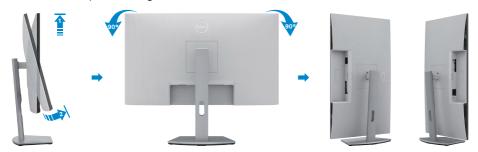

- NOTE: To toggle the display setting on your Dell computer between landscape and portrait when rotating the display, download and install the latest graphics driver. To download, go to <a href="https://www.dell.com/support/drivers">https://www.dell.com/support/drivers</a> and search for the appropriate driver.
- NOTE: When the display is in portrait mode, you may experience performance degradation when using graphic-intensive applications such as 3D gaming.

## Configuring the display settings on your computer after rotation

After you have rotated the display, complete the procedure given below to configure the display settings on your computer.

NOTE: If you are using the monitor with a non-Dell computer, go to the graphics card manufacturer's website or your computer manufacturer website for information on how to rotate the contents of your display.

## To configure the display settings

- 1. Right-click on the **Desktop** and click **Properties**.
- 2. Select the **Settings** tab and click **Advanced**.
- 3. If you have an AMD graphics card, select the **Rotation** tab and set the preferred rotation.
- 4. If you have an **nVidia** graphics card, click the **nVidia** tab, in the left-hand column select **NVRotate**, and then select the preferred rotation.
- 5. If you have an Intel® graphics card, select the Intel graphics tab, click **Graphic Properties**, select the **Rotation** tab, and then set the preferred rotation.

DELL

NOTE: If you do not see the rotation option or it is not working correctly, go to <a href="https://www.dell.com/support">https://www.dell.com/support</a> and download the latest driver for your graphics card.

## Connecting your monitor

MARNING: Before you begin any of the procedures in this section, follow the Safety instructions.

To connect your monitor to the computer:

- 1. Turn off your computer.
- 2. Connect the USB-C or HDMI cable from your monitor to the computer.
- 3. Turn on your monitor.
- 4. Select the correct input source from the OSD Menu on your monitor and then turn on your computer.

## Connecting the HDMI cable

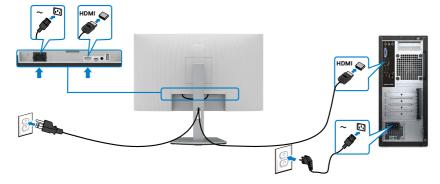

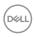

## Connecting the USB-C cable

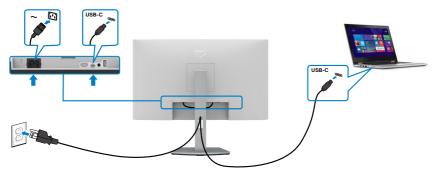

The USB-C port on your monitor:

- · Can be used as USB-C or DisplayPort 1.2, alternatively.
- · Supports USB Power Delivery (PD), with profiles up to 65 W.

NOTE: Regardless of the power requirement/actual power consumption of your laptop, or the remaining power runtime in your battery, the Dell monitor is designed to supply power delivery of up to 65 W to your laptop.

| Rated power (on laptops that have USB-C with Power Delivery) | Maximum charging power |
|--------------------------------------------------------------|------------------------|
| 45 W                                                         | 45 W                   |
| 65 W                                                         | 65 W                   |
| 90 W                                                         | Not supported          |

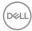

## Organizing your cables

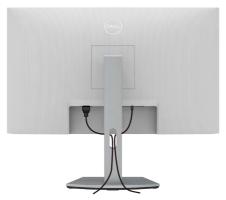

After connecting all necessary cables to your monitor and computer, (see Connecting your monitor for cable attachment) organize all cables as shown above.

## Securing your monitor using Kensington lock (optional)

The security lock slot is located at the bottom of the monitor. (See Security-lock slot) For more information about using the Kensington lock (purchased separately), see the documentation that is shipped with the lock.

Secure your monitor to a table using the Kensington security lock.

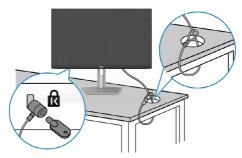

NOTE: The image is for the purpose of illustration only. Appearance of the lock may vary.

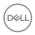

### Removing the monitor stand

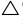

 $\bigwedge$  CAUTION: To prevent scratches on the LCD screen while removing the stand, ensure that the monitor is placed on a soft, clean surface.

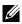

NOTE: The following instructions are applicable only for the stand that was shipped with your monitor. If you are connecting a stand that you purchased from any other source, follow the setup instructions that were included with the stand.

#### To remove the stand:

- 1. Place a flat cushion or a sitting mat near the edge of a table and place the monitor on it with the display facing down.
- 2. Press and hold the stand-release button.
- 3. Lift the stand up and away from the monitor.

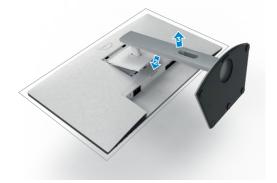

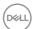

## Wall mounting (optional)

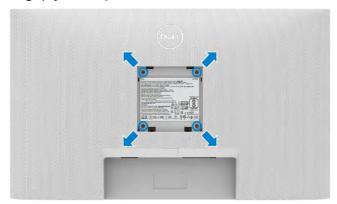

# NOTE: Use M4 x 11 mm screws to secure the wall-mounting kit to the monitor.

See the documentation that is shipped with the VESA-compatible wall mounting kit.

- 1. Place a flat cushion or a sitting mat near the edge of a table and place the monitor on it with the display facing down.
- 2. Remove the stand.
- 3. Using a Phillips crosshead screwdriver, remove the four screws that secure the back panel.
- 4. Connect the mounting bracket from the wall mounting kit to the monitor.
- 5. Follow the instructions that shipped with the wall-mounting kit and mount the monitor on the wall.
- NOTE: For use only with UL or CSA or GS-listed wall mount bracket with minimum weight/load bearing capacity of 18.6 kg (41.01 lb).

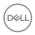

## Operating the monitor

## Power on the monitor

Press the button to turn on the monitor.

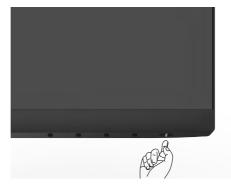

## Using the front panel controls

Use the control buttons at the bottom edge of the monitor to adjust the specifications of the image being displayed. When using the control buttons, an On-Screen Display (OSD) menu appears on the screen with numeric values.

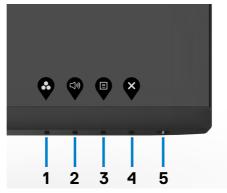

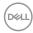

The following table describes the front panel buttons:

|          | 9                             | •                                                                                                   |
|----------|-------------------------------|----------------------------------------------------------------------------------------------------|
| Front-pa | nel button                    | Description                                                                                         |
| 1        | <b>©</b>                      | Use this button to choose from a list of preset color modes.                                        |
|          | Shortcut key:<br>Preset Modes |                                                                                                    |
| 2        | (1))                          | Use this button to adjust the volume of the built-in speakers.                                      |
|          | Shortcut key:<br>Volume       |                                                                                                    |
| 3        |                               | Use this menu button to launch the on-screen display (OSD) and select the OSD menu.                 |
|          | Menu                          | See Accessing the menu system.                                                                      |
| 4        | *                             | Use this button to go back to the main menu or exit the OSD main menu.                              |
| 5        | Exit                          | To turn the monitor on or off.                                                                      |
| J        | Power Button                  | Solid white light indicates the monitor is turned on and functioning normally. Blinking white light |
| (with    | power-status light)           | indicates the monitor is in Standby Mode.                                                           |

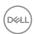

## Using the OSD lock function

You can lock the front-panel control buttons to prevent access to the OSD menu and/ or power button.

## Use the Lock menu to lock the button(s).

1. Select one of the following options.

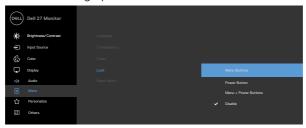

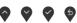

2. The following message appears.

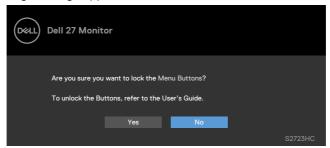

3. Select **Yes** to lock the buttons. Once locked, pressing any control button will display the lock icon

Use the front-panel control button to lock the button(s).

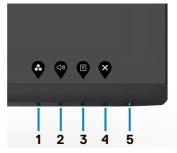

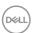

1. Press and hold **Button 4** for four seconds, a menu appears on the screen.

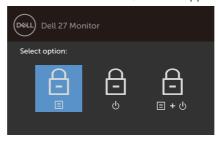

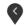

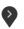

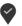

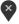

2. Select one of the following options:

| Options |                             | Description                                                                                                    |  |
|---------|-----------------------------|----------------------------------------------------------------------------------------------------|--|
| 1       | <del></del>                 | Select this option to lock OSD menu function.                                                                    |  |
|         | Menu Buttons lock           |                                                                                                    |  |
| 2       | Power Button lock           | Use this option to lock power button. This will prevent the user to turn off the monitor using the power button. |  |
| 3       | <u>=</u>                    | Use this option to lock OSD menu and power button to turn off the monitor.                                       |  |
|         | Menu and Power Buttons lock |                                                                                                    |  |

#### To unlock the button(s):

Press and hold **Button 4** for four seconds until a menu appears on the screen. The following table describes the options to unlock the front-panel control buttons.

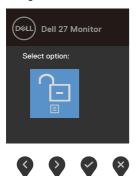

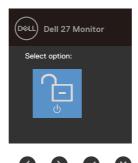

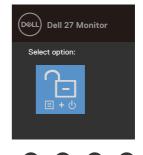

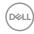

| Options              | Description                                                                  |
|----------------------|------------------------------------------------------------------------------|
| 1                    | Use this option to unlock OSD menu function.                                 |
| Menu Buttons         | unlock                                                                       |
| 2                    | Use this option to unlock power button to turn off the monitor.              |
| Power Button         | unlock                                                                       |
| 3                    | Use this option to unlock OSD menu and power button to turn off the monitor. |
| Menu and Powe unlock |                                                                              |

#### Front-panel button

Use the buttons on the front of the monitor to adjust the image settings.

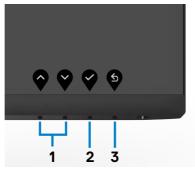

| Front-panel button |    | button | Description                                                                                      |  |
|--------------------|----|--------|--------------------------------------------------------------------------------------------------|--|
| 1                  | •  | •      | Use the <b>Up</b> (increase) and <b>Down</b> (decrease) buttons to adjust items in the OSD menu. |  |
|                    | Up | Down   |                                                                                                  |  |
| 2                  |    | OK .   | Use the <b>OK</b> button to confirm your selection.                                              |  |
| 3                  |    | S ack  | Use the <b>Back</b> button to go back to the previous menu.                                      |  |

#### Using the On-Screen Display (OSD) menu

#### Accessing the menu system

- NOTE: The changes you make using the OSD menu are automatically saved when you move to another OSD menu, when you exit the OSD menu, or when the OSD menu disappears automatically.
  - 1. Press the button to launch the OSD menu and display the main menu.

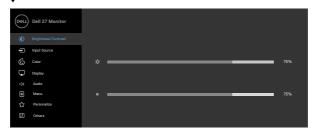

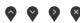

- 2. Press the and buttons to move between options. As you move from one icon to another, the option name is highlighted.
- 3. Press the or or button once to activate the highlighted option.
- 4. Press the and and buttons to select the desired parameter.
- 5. Press to enter the slide bar and then use the or button, according to the indicators on the menu, to make your changes.
- 6. Select the to return to previous menu or to accept and return to previous menu.

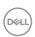

## Icon Menu and submenus

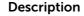

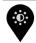

Brightness/ Contrast Use this menu to activate brightness and contrast adjustment.

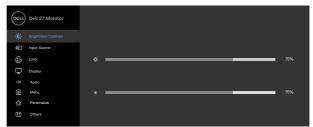

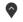

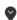

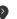

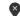

#### **Brightness**

**Brightness** adjusts the luminance of the backlight

(minimum 0; maximum 100).

Press the button to increase brightness.

Press the button to decrease brightness.

#### Contrast

Adjust the **Brightness** first, and then adjust **Contrast** only if further adjustment is necessary.

Press the button to increase contrast and press the button to decrease contrast.

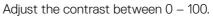

Contrast adjusts the difference between darkness and lightness on the monitor.

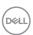

## Icon Menu and submenus

#### Description

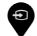

#### **Input Source**

Use the **Input Source** menu to select between different video inputs that are connected to your monitor.

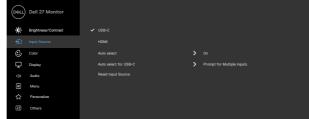

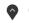

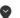

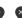

| USB-C                                                                            | Use 💙 to select the USB-C input source.                                                                                                    |
|----------------------------------------------------------------------------------|----------------------------------------------------------------------------------------------------|
| HDMI Use to select the HDMI input source.                                        |                                                                                                    |
| Auto select  Use to select Auto select to scan for available signals.            |                                                                                                    |
| Auto select<br>for USB-C                                                         | Allows you to set Auto select for USB-C to:  • Prompt for Multiple Inputs: Always shows Switch to USB-C Video Input message for you to choose whether to switch or not.  • Yes: The monitor always switches to USB-C video without asking while USB-C connected.  • No: The monitor will NOT auto switch to USB-C video from another available input. |
| Reset Input Resets all settings under the Input Source menu to factory defaults. |                                                                                                    |

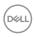

#### Icon Menu and submenus

#### Description

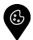

Color

Use the **Color** menu to adjust the color setting mode.

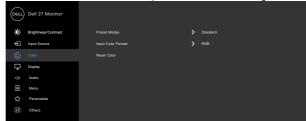

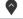

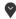

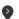

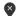

#### **Preset Modes**

When you select **Preset Modes**, you can choose Standard, Movie, FPS, RTS, RPG, Warm, Cool, or Custom Color from the list.

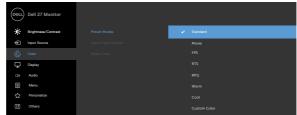

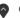

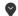

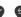

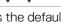

- Standard: Default color settings. This mode is the default preset mode.
- Movie: Loads color settings ideal for movies.
- FPS: Loads color settings ideal for First-Person Shooter games.
- RTS: Loads color settings ideal for Real-Time Strategy games.
- **RPG**: Loads color settings ideal for Role-Playing games.
- Warm: Increases the color temperature. The screen appears warmer with a red or yellow tint.
- Cool: Decreases the color temperature. The screen appears cooler with a blue tint.
- Custom Color: Allows you to manually adjust the color settings. Press the 
  and 
  buttons to adjust the Red, Green, and Blue values and create your own preset color mode.

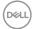

| Icon        | Menu and submenus     | Description                                                                                                    |  |
|-------------|-----------------------|----------------------------------------------------------------------------------------------------|--|
|             | Input Color<br>Format | Allows you to set the video input mode to:  • RGB: Select this option if your monitor is connected to a computer (or DVD player) using the USB-C,HDMI cable.  • YCbCr: Select this option if your DVD player supports only YCbCr output.    Output   President   President   P |  |
| NOTE: Hue a |                       | Use or to adjust the hue from 0 to 100.  NOTE: Hue adjustment is available only for Movie and FPS, RTS, RPG mode.                                                                                                    |  |
|             | Saturation            | Use or to adjust the saturation from 0 to 100.  NOTE: Saturation adjustment is available only for Movie and FPS, RTS, RPG mode.                                                                                                    |  |
|             | Reset Color           | Resets your monitor's color settings to the factory defaults.                                                                                                    |  |

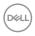

## Icon Menu and submenus

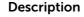

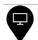

Display

Use the Display menu to adjust image.

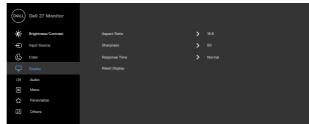

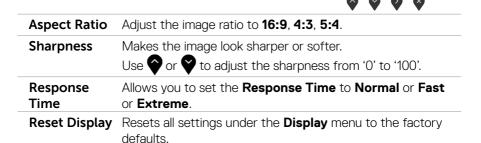

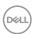

#### Icon Menu and submenus

#### Description

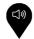

Audio

Use the Audio menu to adjust the settings.

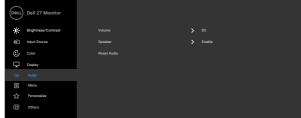

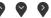

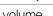

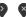

Volume

Allows you to increase the speaker volume.

Press the and buttons to adjust the volume from '0' to '100'.

Speaker

Select Enable or Disable the Speaker function.

**Reset Audio** 

Resets all settings under the **Audio** menu to the factory defaults.

**NOTE:** With the USB cable audio volume sync with windows volume and not to default settings.

**NOTE:** If the user connects the HDMI cable to play audio and then plug in the USB-C cable, the audio channel moves to echo canceling.

Monitor Volume also sync with computer.

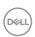

#### Icon Menu and submenus

#### Description

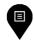

Menu

Select this option to adjust the OSD settings, such as the OSD languages, the amount of time the menu remains on screen, and so on.

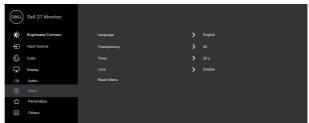

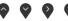

Language

Set the OSD display to one of eight languages.

(English, Spanish, French, German, Brazilian Portuguese,

Russian, Simplified Chinese, or Japanese).

**Transparency** Select this option to change the menu transparency by

using  $\triangle$  and  $\bigcirc$  (min. 0/max. 100).

**Timer** 

OSD Hold Time: Sets the length of time the OSD remains

active after you press a button.

Use the and buttons to adjust the slider in 1-second

increments, from 5 to 60 seconds.

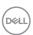

#### lcon Menu and submenus

#### Description

#### Lock

With the control buttons on the monitor locked, you can prevent people from accessing the controls. It also prevents accidental activation in multiple monitors side-by-side setup.

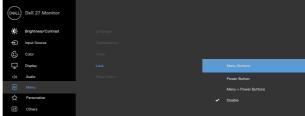

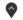

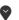

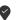

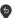

- Menu Buttons: Through OSD to lock the Menu buttons.
- Power Button: Through OSD to lock the Power button.
- Menu + Power Buttons: Through OSD to lock all Menu and Power buttons.
- **Disable**: Press and hold the button next to the power. button for four seconds to unlock the buttons.

#### Reset Menu

Resets all settings under the **Reset menu** to the factory defaults.

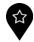

#### Personalize

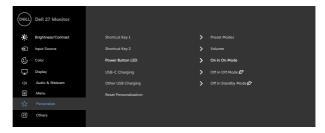

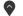

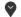

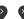

#### Shortcut key 1

**Button LED** 

Select from Preset Modes, Brightness/Contrast, Input Shortcut key Source, Aspect Ratio, Volume set as shortcut key.

2 **Power** 

Allows you to set the state of the power light to save energy.

| lcon | Menu and submenus             | Description                                                                                            |
|------|-------------------------------|----------------------------------------------------------------------------------------------------|
|      | USB-C<br>Charging             | Allows you to enable or disable <b>USB-C Charging</b> charging function during monitor power off mode. |
|      | Other USB<br>Charging         | Allows you to enable or disable <b>Other USB Charging</b> function during monitor Standby mode.        |
|      | Reset<br>Persona-<br>lization | Resets all settings under the <b>Personalize</b> menu to the factory preset values.                    |
|      | Others                        | Salact this antion to adjust the OSD settings such as the                                              |

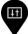

#### Others

Select this option to adjust the OSD settings such as the **DDC/CI**, **LCD conditioning**, and so on.

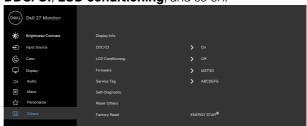

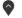

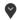

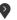

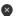

#### **Display Info**

Displays the monitor's current settings.

#### DDC/CI

**DDC/CI** (Display Data Channel/Command Interface) allows your monitor parameters such as brightness, color balance, and so on to be adjustable through the software on your computer. You can disable this feature by selecting **Off**. Enable this feature for best user experience and optimum performance of your monitor.

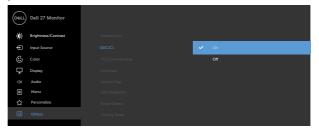

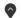

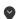

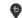

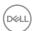

| lcon | Menu and submenus   | Description                                                                                                    |  |  |
|------|---------------------|----------------------------------------------------------------------------------------------------|--|--|
|      | LCD<br>Conditioning | Helps reduce minor cases of image retention. Depending on<br>the degree of image retention, the program may take some<br>time to run. You can enable this feature by selecting <b>On</b> . |  |  |
|      |                     | Delt 27 Monitor  Paper Source  Paper Source  Core  LCD Conditioning  On  Formular  Menu Self-Diagnostic  Percentage  Read Chara  Factory Reset  Self-Diagnostic  To  Factory Reset         |  |  |
|      | Firmware            | Displays the firmware version of your monitor.                                                                                                    |  |  |
|      | Service Tag         | Displays the Service Tag. The Service Tag is a unique alphanumeric identifier that allows Dell to identify the product specifications and access warranty information.                     |  |  |
|      |                     | <b>NOTE:</b> The Service Tag is also printed on a label that is at the back of the cover.                                                                                                  |  |  |
|      | Self-<br>Diagnostic | Use this option to run the built-in diagnostics, see <b>Built-in</b> diagnostics.                                                                                                    |  |  |
|      | Reset Others        | Resets all settings under the <b>Others</b> menu to the factory                                                                                                    |  |  |

**Factory Reset** Restores all preset values to the factory default settings.

These are also the settings for ENERGY STAR® tests.

defaults.

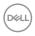

#### **OSD** warning messages

When the monitor does not support a particular resolution mode, you can see the following message:

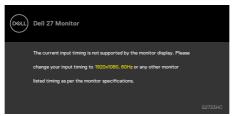

This means that the monitor cannot synchronize with the signal that it is receiving from the computer. See Resolution specifications for the Horizontal and Vertical frequency ranges addressable by this monitor. Recommended mode is  $1920 \times 1080$ . You can see the following message before the DDC/CI function is disabled.

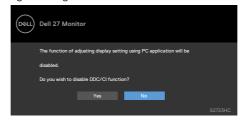

When the monitor enters the **Standby** Mode, the following message appears.

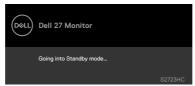

Activate the computer and wake up the monitor to gain access to the OSD.

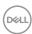

When you select OSD items of **On in Standby Mode** in Personalize feature, the following message appears.

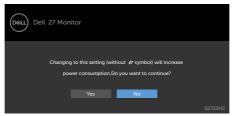

If you adjust the Brightness level above the default level over 75%, the following message appears.

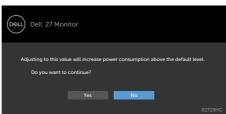

If you press any button other than the power button, the following messages will appear depending on the selected input.

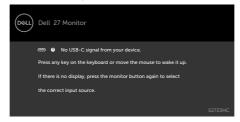

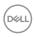

If either USB-C or HDMI input is selected and the corresponding cable is not connected, the following floating dialog box appears.

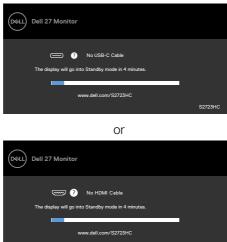

See Troubleshooting for more information.

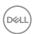

#### Setting the maximum resolution

To set the maximum resolution for the monitor:

In Windows 7, Windows 8 or Windows 8.1:

- 1. For Windows 8 or Windows 8.1 only, select the Desktop tile to switch to classic desktop. For Windows Vista and Windows 7, skip this step.
- 2. Right-click on the desktop and click **Screen Resolution**.
- 3. Click the drop-down list of the **Screen Resolution** and select **1920 x 1080**.
- 4. Click OK.

In Windows 10/Windows 11:

- 1. Right-click on the desktop and click **Display Settings**.
- 2. Click Advanced display settings.
- 3. Click the drop-down list of **Resolution** and select **1920 x 1080.**
- 4. Click Apply.

If you do not see the  $1920 \times 1080$  as an option, you may need to update your graphics driver. Depending on your computer, complete one of the following procedures:

If you have a Dell desktop or portable computer:

 Go to https://www.dell.com/support, enter your service tag, and download the latest driver for your graphics card.

#### If you are using a non-Dell computer (laptop or desktop):

- Go to your computer manufacturer's support website and download the latest graphic drivers.
- Go to your graphics card manufacturer's website and download the latest graphic drivers.

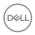

### **Troubleshooting**

MARNING: Before you begin any of the procedures in this section, follow the Safety Instructions.

#### Self-test

Your monitor provides a self-test feature that allows you to check whether your monitor is functioning properly. If your monitor and computer are properly connected but the monitor screen remains dark, run the monitor self-test by performing the following steps:

- 1. Turn off both your computer and the monitor.
- 2. Unplug the video cable from the back of the computer. To ensure proper Self-Test operation, remove all video cables from the back of computer.
- 3. Turn on the monitor.

The floating dialog box should appear on-screen (against a black background), if the monitor cannot sense a video signal and is working correctly. While in self-test mode, the power LED remains white. Also, depending upon the selected input, one of the dialogs shown below will continuously scroll through the screen.

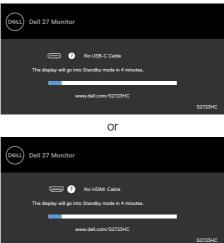

- 4. This box also appears during normal system operation if the video cable is disconnected or damaged.
- 5. Turn off your monitor and reconnect the video cable; then turn on both your computer and the monitor.

If your monitor screen remains blank after you use the previous procedure, check your video controller and computer, because your monitor is functioning properly.

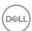

#### **Built-in diagnostics**

Your monitor has a built-in diagnostic tool that helps you determine if the screen abnormality you are experiencing is an inherent problem with your monitor, or with your computer and video card.

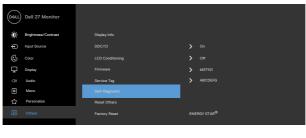

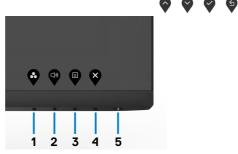

To run the built-in diagnostics:

- 1. Ensure that the screen is clean (no dust particles on the surface of the screen).
- 2. Press the button to launch OSD Menu, select OSD items of Self-Diagnostics in Others feature.
- 3. Press the button to start the diagnostics. A gray screen is displayed.
- 4. Observe if the screen has any defects or abnormalities.
- 5. Toggle **Button 1** once again until a red screen is displayed.
- 6. Observe if the screen has any defects or abnormalities.
- 7. Repeat steps 5 and 6 until the screen displays green, blue, black, and white colors. Note any abnormalities or defects.

The test is complete when the text screen appears. To exit, press Button 1 again.

If you do not detect any screen abnormalities during the built-in diagnostic tool, the monitor is functioning properly. Check the video card and computer.

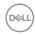

#### **Common problems**

The following table contains general information about common monitor problems you might encounter and the possible solutions.

| Common<br>Symptoms         | What You<br>Experience           | Possible Solutions                                                                                                    |
|----------------------------|----------------------------------|----------------------------------------------------------------------------------------------------|
| No video/<br>Power LED off | No picture                       | <ul> <li>Ensure that the video cable connecting the monitor and the computer is properly connected and secure.</li> <li>Verify that the power outlet is functioning properly using any other electrical equipment.</li> <li>Ensure that the power button is depressed fully.</li> <li>Ensure that the correct input source is selected in the Input Source menu.</li> </ul> |
| No video/<br>Power LED on  | No picture or no<br>brightness   | <ul> <li>Increase brightness and contrast controls through OSD.</li> <li>Perform monitor self-test feature check.</li> <li>Check for bent or broken pins in the video cable connector.</li> <li>Run the built-in diagnostics.</li> <li>Ensure that the correct input source is selected in the Input Source menu.</li> </ul>                                                |
| Missing pixels             | LCD screen has spots             | <ul> <li>Cycle power on-off.</li> <li>Pixel that is permanently off is a natural defect that can occur in LCD technology.</li> <li>For more information about Dell Monitor Quality and Pixel Policy, see Dell Support site at:<br/>https://www.dell.com/support/monitors.</li> </ul>                                                                                        |
| Stuck-on pixels            | LCD screen has<br>bright spots   | <ul> <li>Cycle power on-off.</li> <li>Pixel that is permanently off is a natural defect that can occur in LCD technology.</li> <li>For more information about Dell Monitor Quality and PixelPolicy, see Dell Support site at:<br/>https://www.dell.com/support/monitors.</li> </ul>                                                                                         |
| Brightness<br>problems     | Picture too dim<br>or too bright | <ul><li>Reset the monitor to factory settings.</li><li>Adjust brightness and contrast controls through OSD.</li></ul>                                                                                                    |
| Safety-related issues      | Visible signs of smoke or sparks | <ul><li>Do not perform any troubleshooting steps.</li><li>Contact Dell immediately.</li></ul>                                                                                                    |

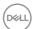

| Common<br>Symptoms                                                                               | What You<br>Experience                                                         | Possible Solutions                                                                                                    |
|--------------------------------------------------------------------------------------------------|--------------------------------------------------------------------------------|----------------------------------------------------------------------------------------------------|
| Intermittent<br>problems                                                                         | Monitor<br>malfunctions on<br>and off                                          | <ul> <li>Ensure that the video cable connecting the monitor to the computer is connected properly and is secure.</li> <li>Reset the monitor to factory settings.</li> <li>Perform monitor self-test feature check to determine if the intermittent problem occurs in self-test mode.</li> </ul>           |
| Missing color                                                                                    | Picture missing color                                                          | <ul> <li>Perform monitor self-test.</li> <li>Ensure that the video cable connecting the monitor to the computer is connected properly and is secure.</li> <li>Check for bent or broken pins in the video cable connector.</li> </ul>                                                                      |
| Wrong color                                                                                      | Picture color<br>not good                                                      | <ul> <li>Change the settings of the Preset Modes in the Color menu OSD depending on the application.</li> <li>Adjust R/G/B value under Custom Color in Color menu OSD.</li> <li>Change the Input Color Format to PC RGB or YPbPr in the Color menu OSD.</li> <li>Run the built-in diagnostics.</li> </ul> |
| Image retention<br>from a static<br>image left on<br>the monitor for<br>a long period of<br>time | Faint shadow<br>from the static<br>image displayed<br>appears on the<br>screen | <ul> <li>Set the screen to turn off after a few minutes of screen idle time. These can be adjusted in Windows Power Options or Mac Energy Saver setting.</li> <li>Alternatively, use a dynamically changing screensaver.</li> </ul>                                                                       |

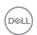

### Product specific problems

| Problem                                                                   | What You<br>Experience                                                            | Possible Solutions                                                                                                    |
|---------------------------------------------------------------------------|-----------------------------------------------------------------------------------|----------------------------------------------------------------------------------------------------|
| Screen image is too small                                                 | Image is<br>centered on<br>screen, but<br>does not fill<br>entire viewing<br>area | <ul> <li>Check the <b>Aspect Ratio</b> setting in the <b>Display</b> menu OSD.</li> <li>Reset the monitor to factory settings.</li> </ul>                                                                                                    |
| Cannot adjust<br>the monitor<br>with the<br>buttons on the<br>front panel | OSD does not<br>appear on the<br>screen                                           | Turn off the monitor, unplug the monitor power<br>cable, plug it back, and then turn on the monitor.                                                                                                    |
| No Input Signal<br>when user<br>controls are<br>pressed                   | No picture, the<br>LED light is<br>white                                          | <ul> <li>Check the signal source. Ensure that the computer is not in the power saving mode by moving the mouse or pressing any key on the keyboard.</li> <li>Check whether the signal cable is plugged in properly. Re-plug the signal cable if necessary.</li> <li>Reset the computer or video player.</li> </ul>       |
| The picture does not fill the entire screen                               | The picture cannot fill the height or width of the screen                         | <ul> <li>Due to different video formats (aspect ratio) of DVDs, the monitor may display in full screen.</li> <li>Run the built-in diagnostics.</li> </ul>                                                                                                    |
| No image when using USB-C connection to computer, laptop, and so on       | Blank screen                                                                      | <ul> <li>Verify if the USB-C interface of the device can support DP alternate mode.</li> <li>Verify if the device required power charging.</li> <li>USB-C interface of device cannot support DP alternate mode.</li> <li>Set Windows to Projection mode.</li> <li>Ensure that the USB-C cable is not damaged.</li> </ul> |

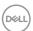

| Problem                                                                                            | What You<br>Experience   | Possible Solutions                                                                                                    |
|----------------------------------------------------------------------------------------------------|--------------------------|----------------------------------------------------------------------------------------------------|
| Not charging<br>when using<br>USB-C<br>connection<br>to computer,<br>laptop, and so<br>on          | Not charging             | <ul> <li>Verify if the device can support one of 5 V/9 V/15 V/20 V charging profiles.</li> <li>Verify if the computer requires more than 65 W power adapter.</li> <li>If the computer requires more than 65 W power adaptor, it may not charge with the USB-C connection.</li> <li>Ensure that you use only Dell approved adapter or the adapter that comes with the product.</li> <li>Ensure that the USB-C cable is not damaged.</li> </ul> |
| Intermittent<br>charging when<br>using USB-C<br>connection to<br>computer,<br>laptop, and so<br>on | Intermittent<br>charging | <ul> <li>Check if the maximum power consumption of device is over 65 W.</li> <li>Ensure that you use only Dell approved adapter or the adapter that comes with the product.</li> <li>Ensure that the USB-C cable is not damaged.</li> </ul>                                                                                                    |

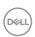

### Universal Serial Bus (USB) specific problems

| Specific<br>Symptoms                                                                  | What You<br>Experience                                                                                               | Possible Solutions                                                                                                    |
|---------------------------------------------------------------------------------------|----------------------------------------------------------------------------------------------------|----------------------------------------------------------------------------------------------------|
| USB interface is<br>not working                                                       | USB peripherals<br>are not working                                                                                   | <ul> <li>Ensure that your display is turned ON.</li> <li>Reconnect the upstream cable to your computer.</li> <li>Reconnect the USB peripherals (downstream connector).</li> <li>Turn off the monitor and turn it on again.</li> <li>Restart the computer.</li> <li>Certain USB devices such as portable hard drives require higher power source; connect the drive to the computer directly.</li> </ul> |
| Super speed<br>USB 3.2 Gen<br>1 interface is<br>slow.                                 | Super speed<br>USB 3.2 Gen<br>1 peripherals<br>working slowly or<br>not working at all                               | <ul> <li>Ensure that your computer is USB 3.0-capable.</li> <li>Some computers have USB 3.0, USB 2.0, and USB 1.1 ports. Ensure that the correct USB port is used.</li> <li>Reconnect the upstream cable to your computer.</li> <li>Reconnect the USB peripherals (downstream connector).</li> <li>Restart the computer.</li> </ul>                                                                     |
| Wireless USB<br>peripherals stop<br>working when a<br>USB 3.0 device<br>is plugged in | Wireless USB peripherals responding slowly or only working as the distance between itself and its receiver decreases | <ul> <li>Increase the distance between the USB 3.0 peripherals and the wireless USB receiver.</li> <li>Position your wireless USB receiver as close as possible to the wireless USB peripherals.</li> <li>Use a USB-extender cable to position the wireless USB receiver as far away as possible from the USB 3.0 port.</li> </ul>                                                                      |

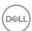

### **Appendix**

#### FCC notices (U.S. only) and other regulatory information

For FCC notices and other regulatory information, see the regulatory compliance website located at https://www.dell.com/regulatory\_compliance.

#### **Contacting Dell**

For customers in the United States, call 800-WWW-DELL (800-999-3355).

NOTE: If you do not have an active Internet connection, you can find contact information on your purchase invoice, packing slip, bill, or Dell product catalog.

Dell provides several online and telephone-based support and service options. Availability varies by country and product, and some services may not be available in your area.

Online technical assistance — https://www.dell.com/support/monitors

# EU product database for energy label and product information sheet

S2723HC: https://eprel.ec.europa.eu/gr/1080821

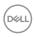

Free Manuals Download Website

http://myh66.com

http://usermanuals.us

http://www.somanuals.com

http://www.4manuals.cc

http://www.manual-lib.com

http://www.404manual.com

http://www.luxmanual.com

http://aubethermostatmanual.com

Golf course search by state

http://golfingnear.com

Email search by domain

http://emailbydomain.com

Auto manuals search

http://auto.somanuals.com

TV manuals search

http://tv.somanuals.com